<SpringerLink に学認でログインする>

1. 下記リンクから SpringerLink にアクセスします。

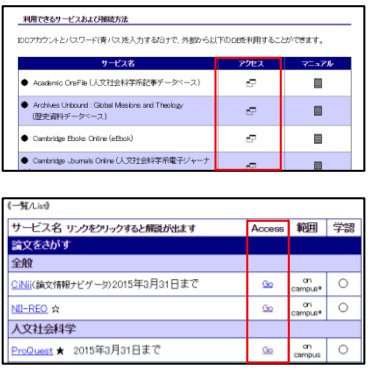

- ① 学認のマニュアルページ下部の「アクセス」欄
- ② オンラインジャーナル・データベース一覧の「Go」ボタン

2. 右上の「Log in/Register」を選択し、「Institutional Login」を選択します。

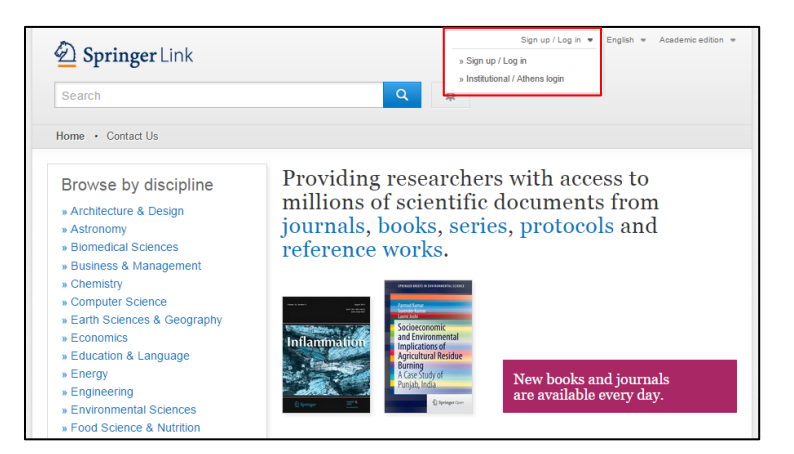

3. 「Or, find your institution(via Shibboleth)」欄で機関名を選択します。

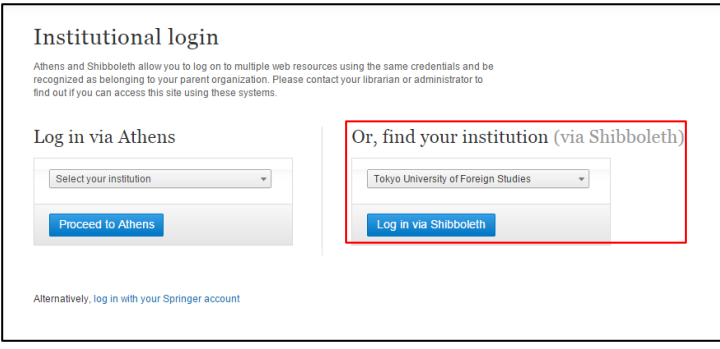

機関名は「Tokyo University of Foreign Studies」を選択します。 選択したら「Log in via Shibboleth」 をクリック。

4. 学認のログイン画面が表示されたら ICC アカウントとパスワードを入力します。

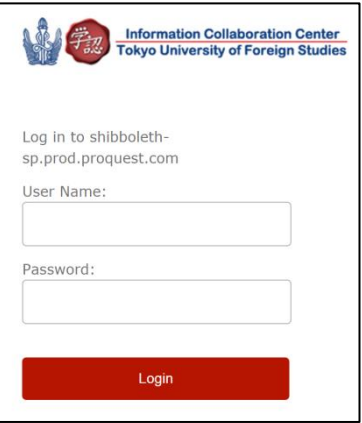